#### e-NPS process for Government Subscribers

## https://enps.nsdl.com/enps

## • Select National Pension System

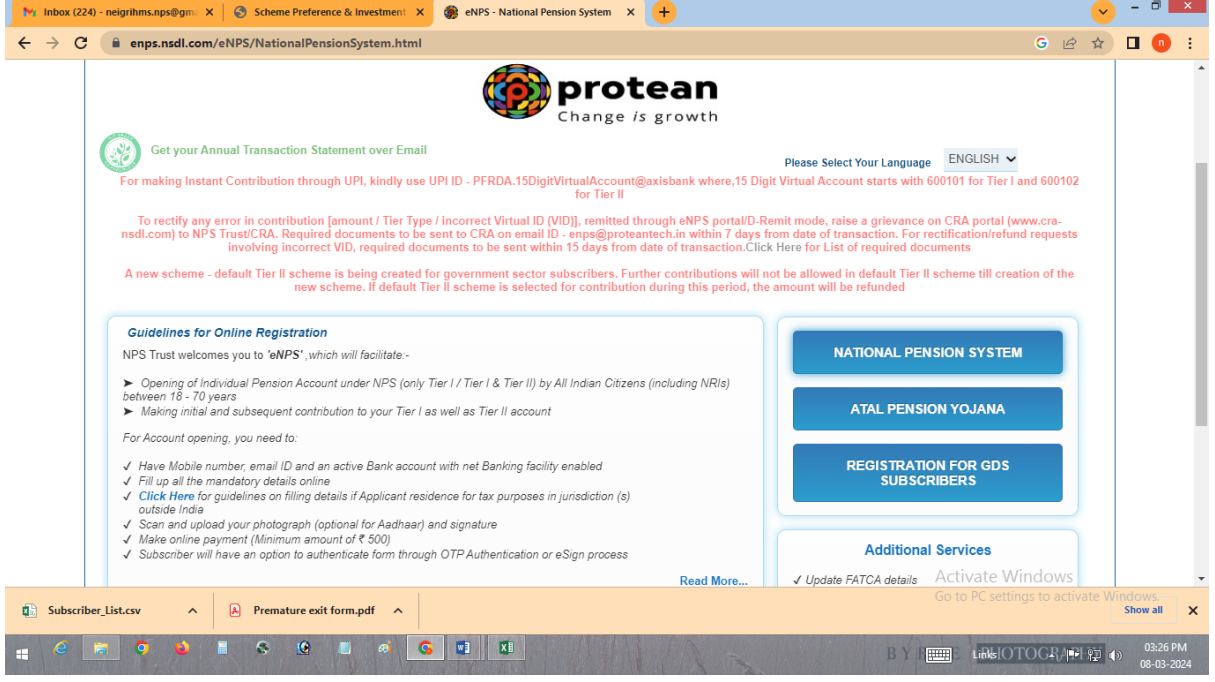

## • Select Registration

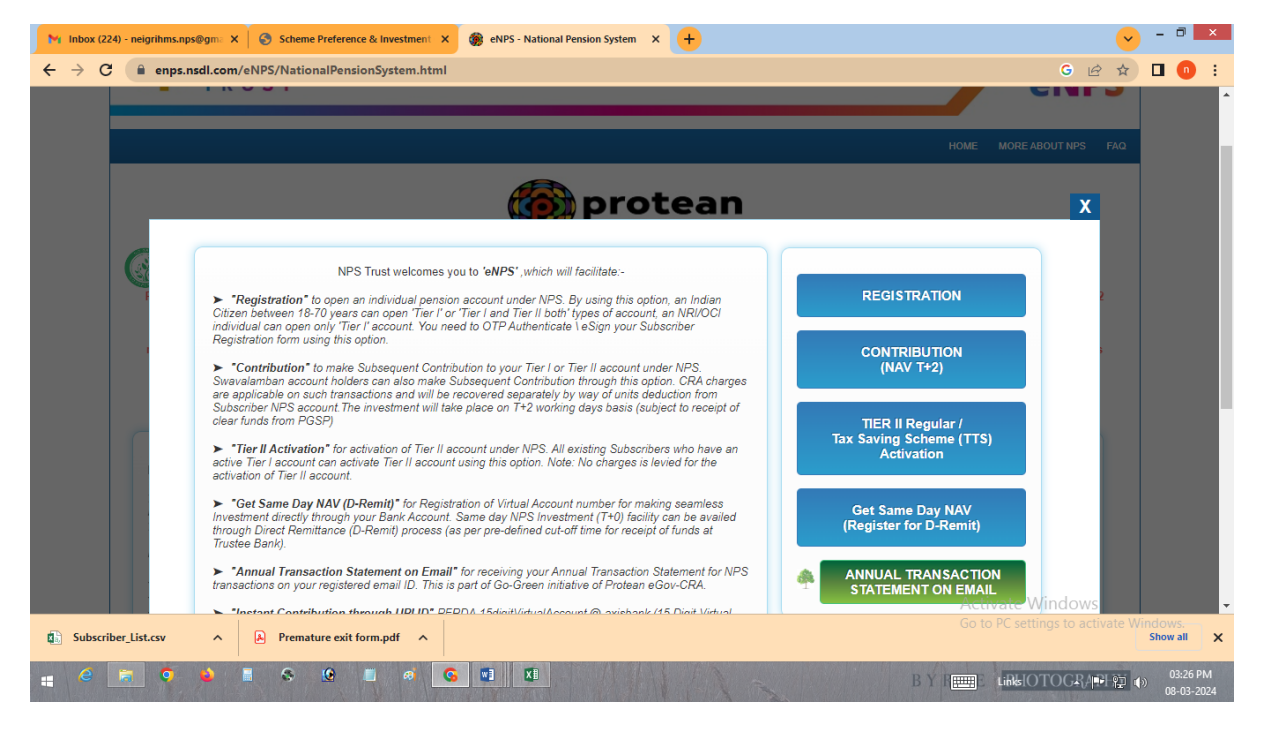

## Select Government Subscribers

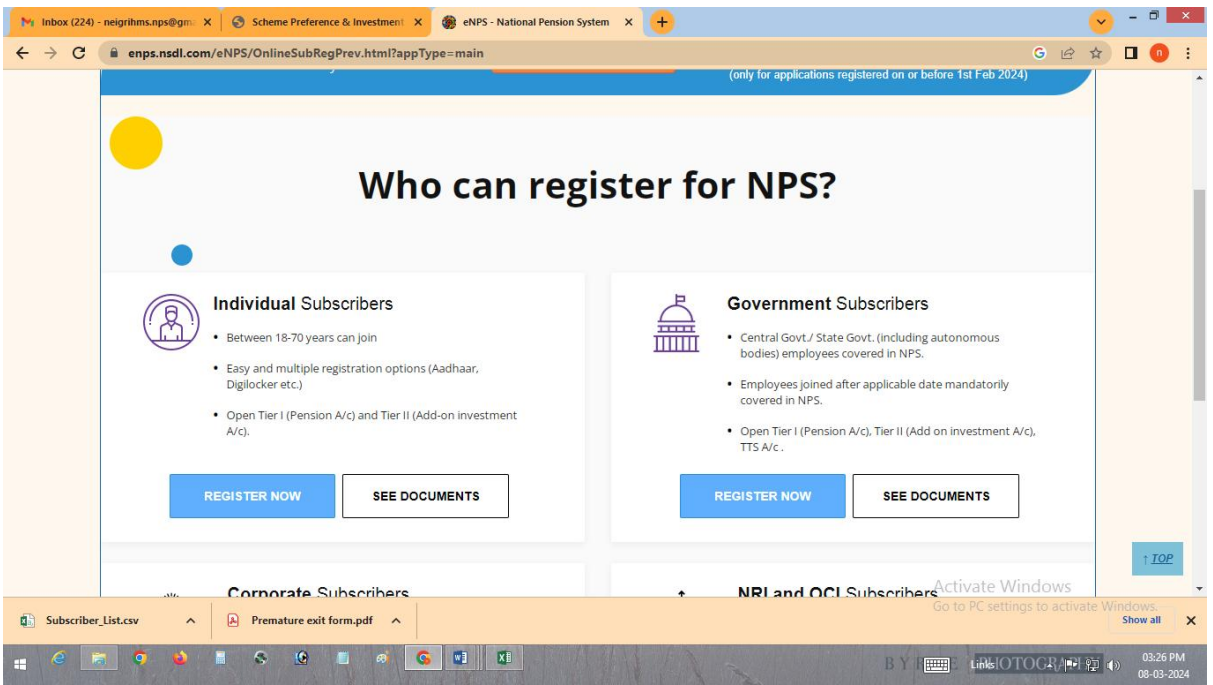

 Enter your PAN number, Mobile number, Email ID & Date of Birth & Begin Registration

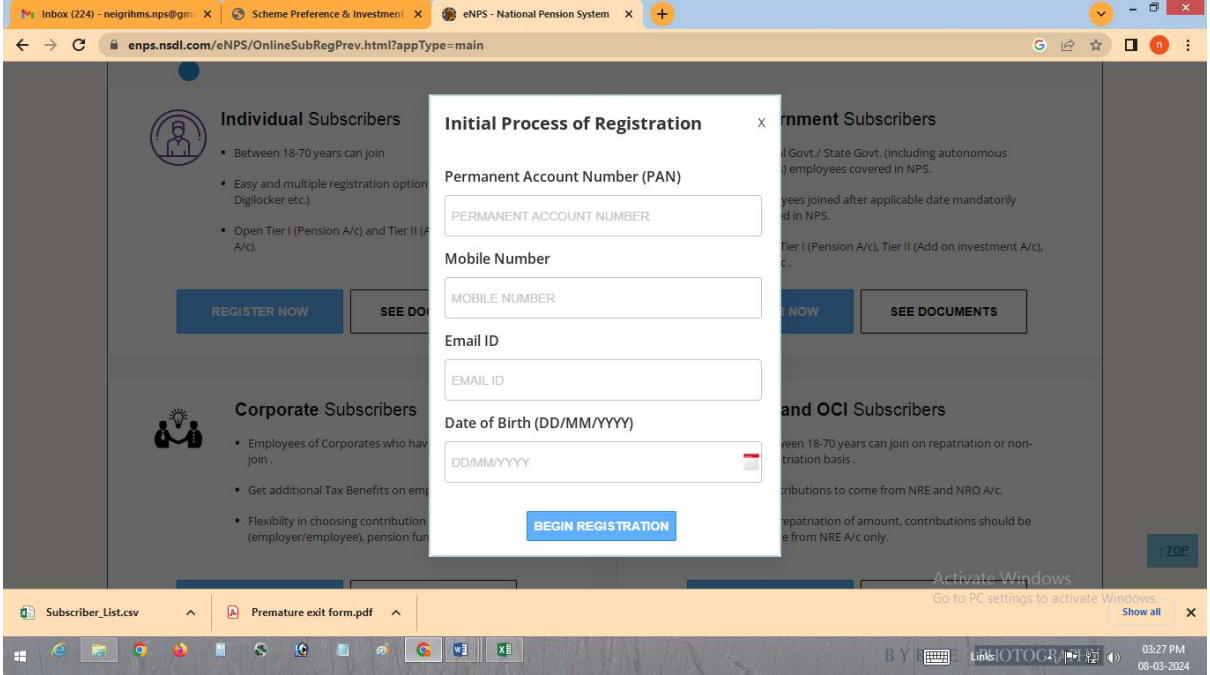

## • Select NO and continue to register

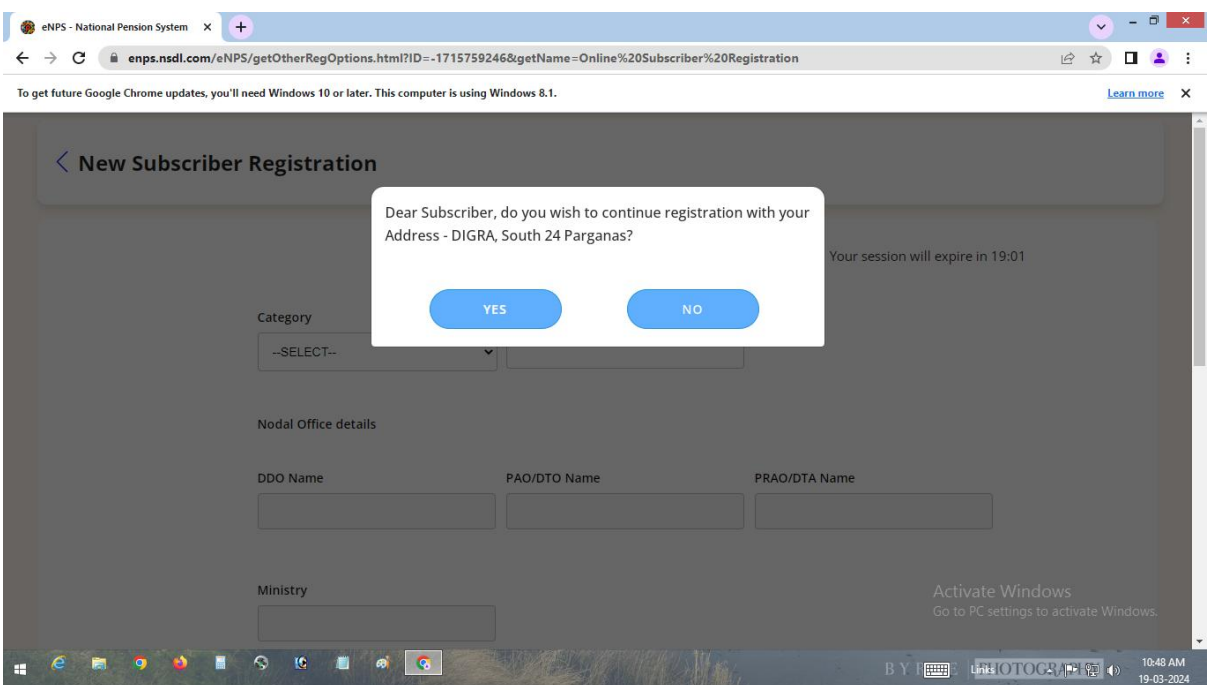

- Start Registration with your Aadhaar number
- Select Central Autonomous Body under category
- Type NEIGRIHMS under Associated drawing and disbursement Office (DDO)

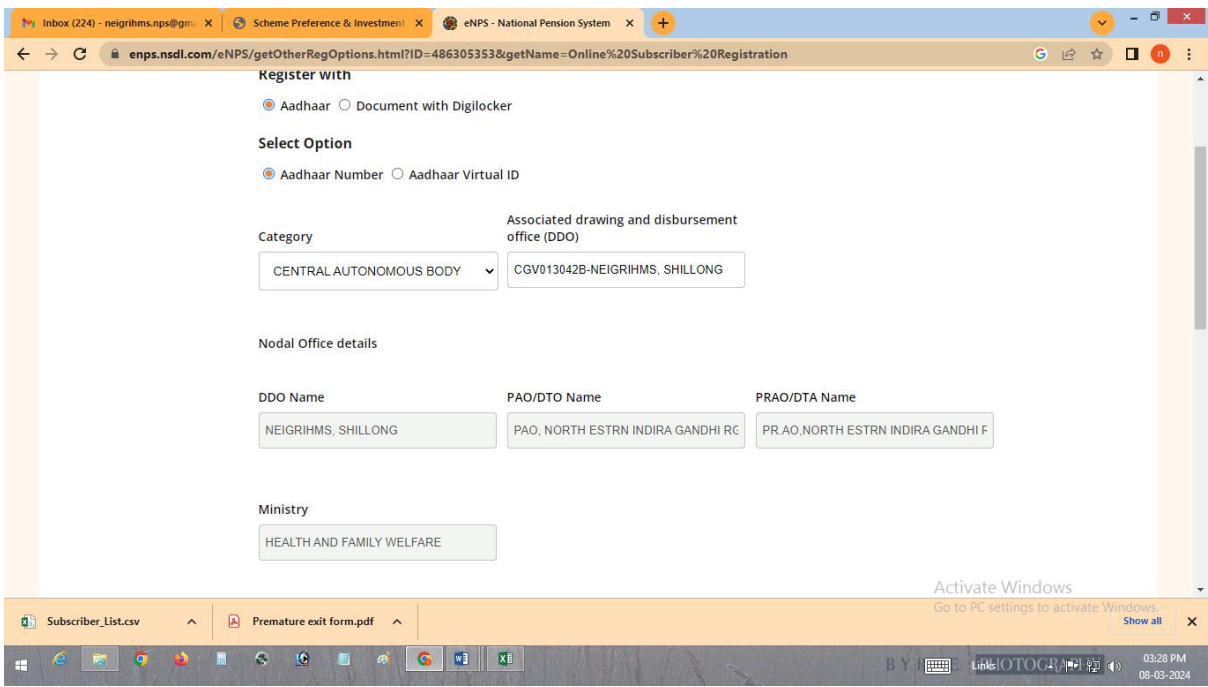

## \* Note: under Category, employee must select Central Autonomous Body

\*DDO details: the employee must type in NEIGRIHMS (North Eastern Indira Gandhi Regional Institute of Health & Medical Sciences)

Enter your Aadhar number & click on terms & conditions

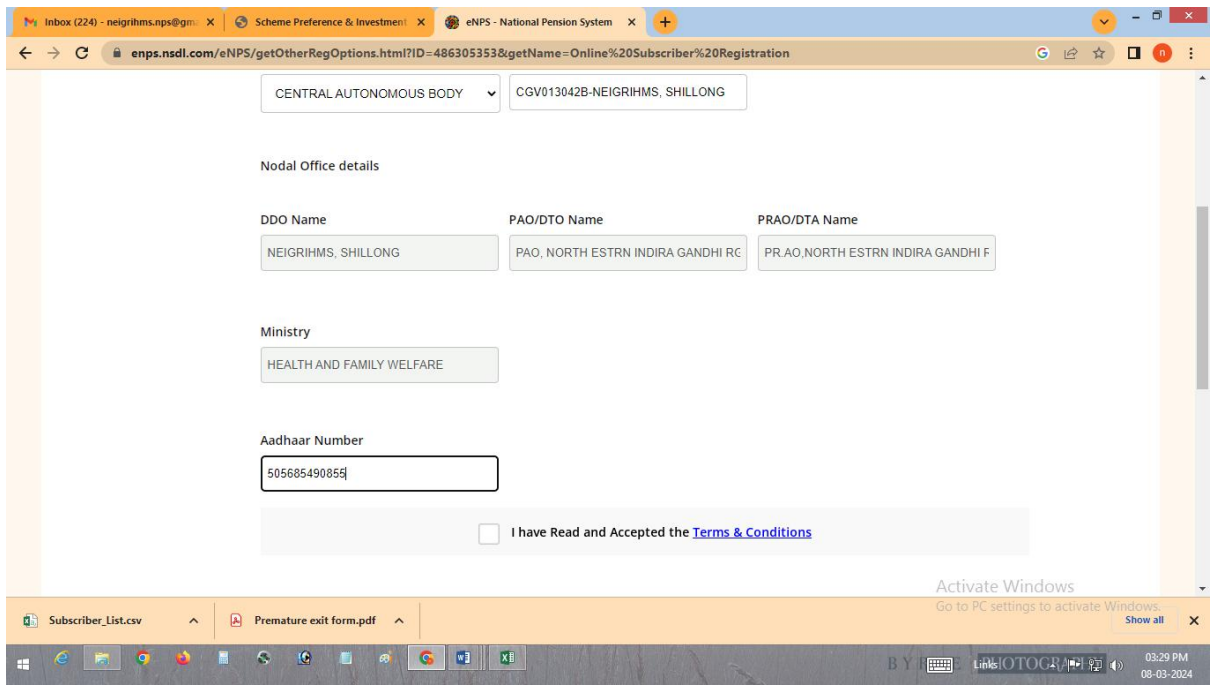

#### Click Accept

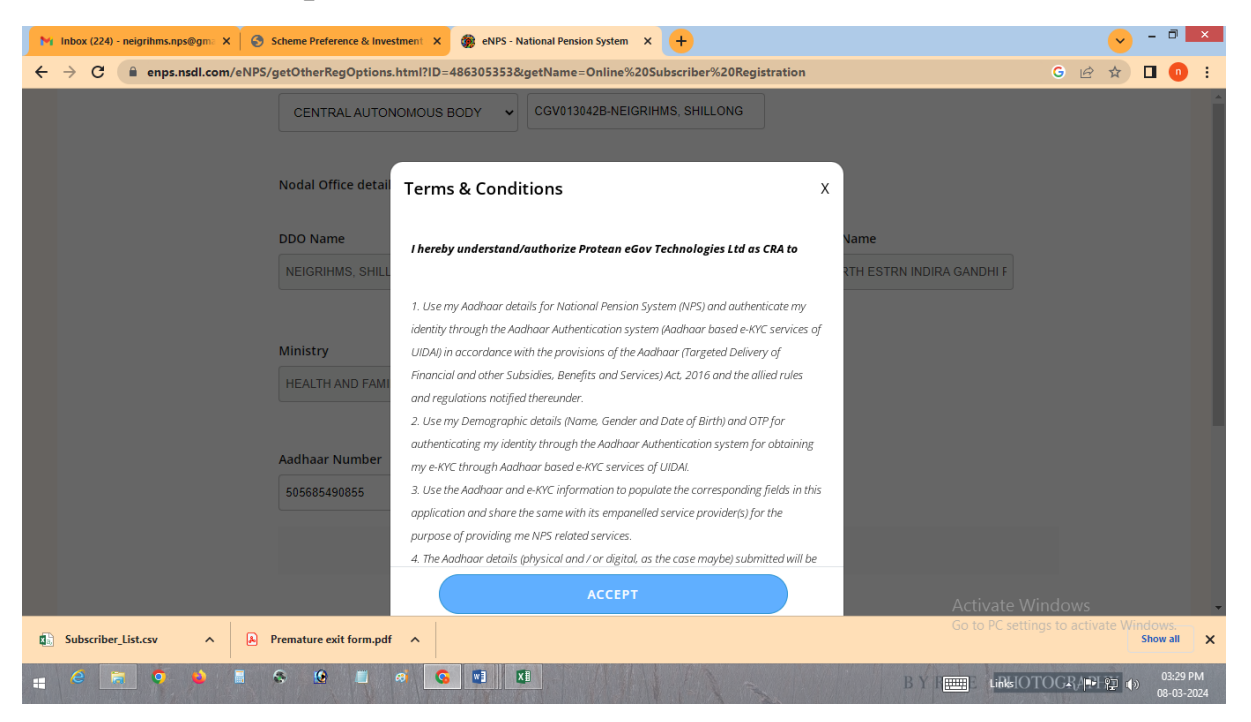

Generate OTP

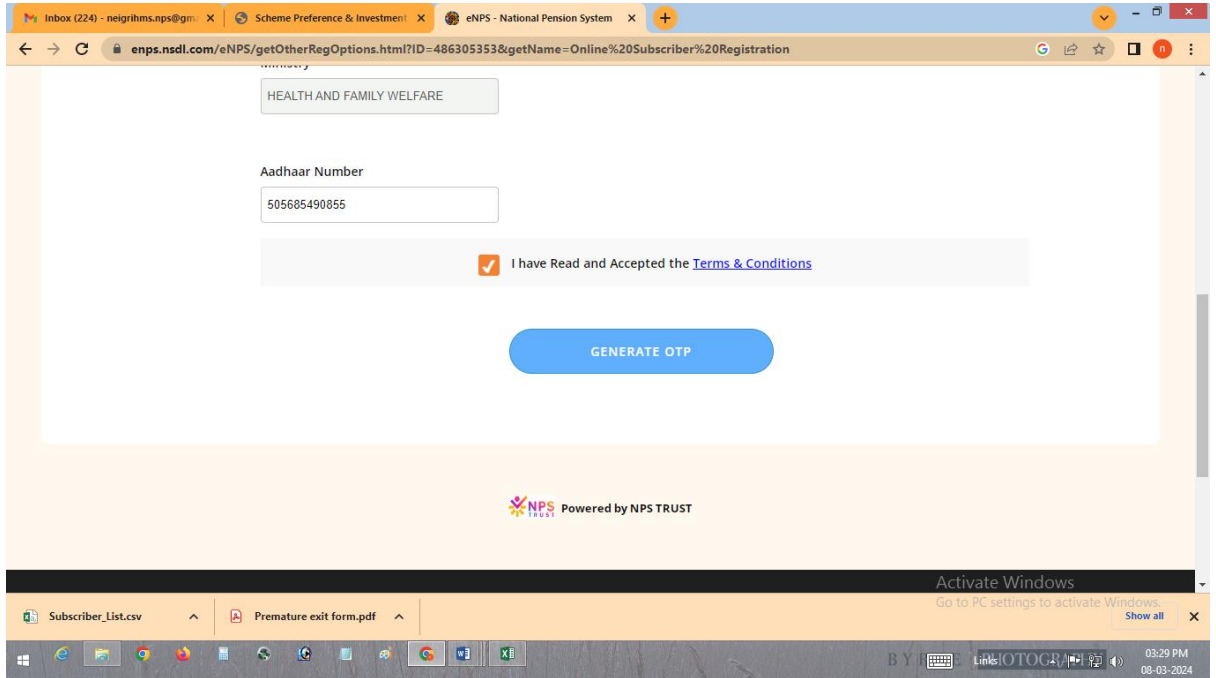

Enter OTP & Click confirm

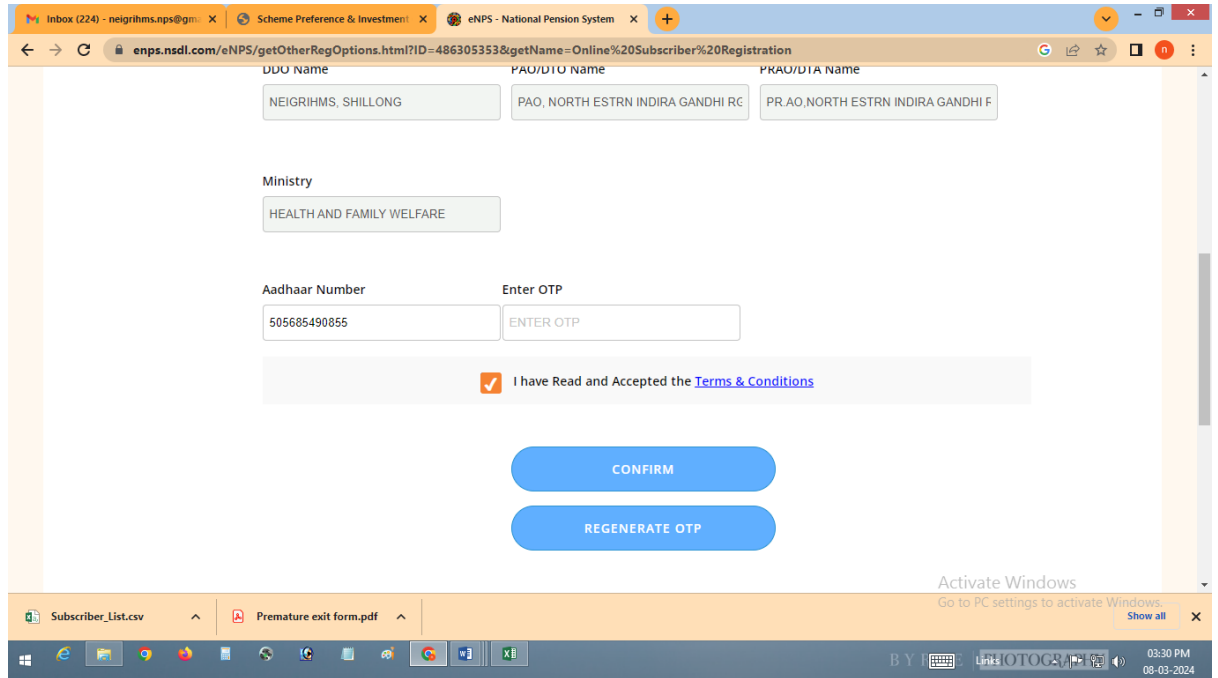

 Enter OTP for Mobile number verification & Email ID verification.

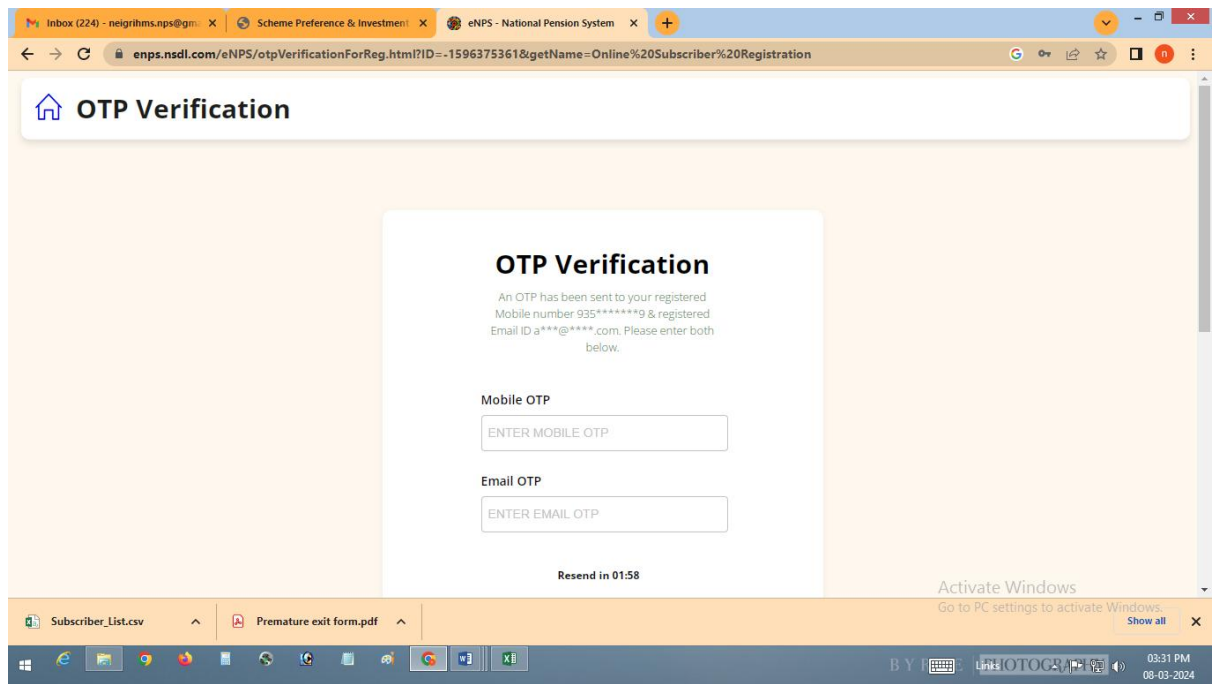

## Click Continue

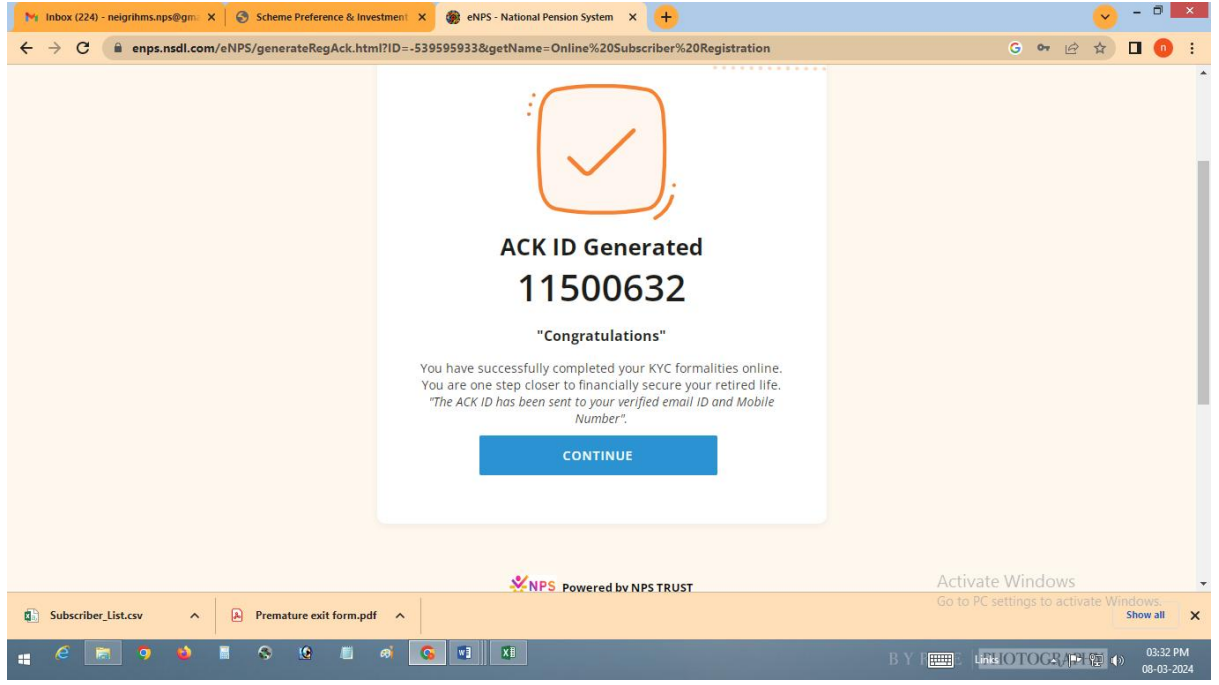

- Upload your signature (Sign it with Marker pen & upload)
- How do you hear about NPS?
- Select Employer

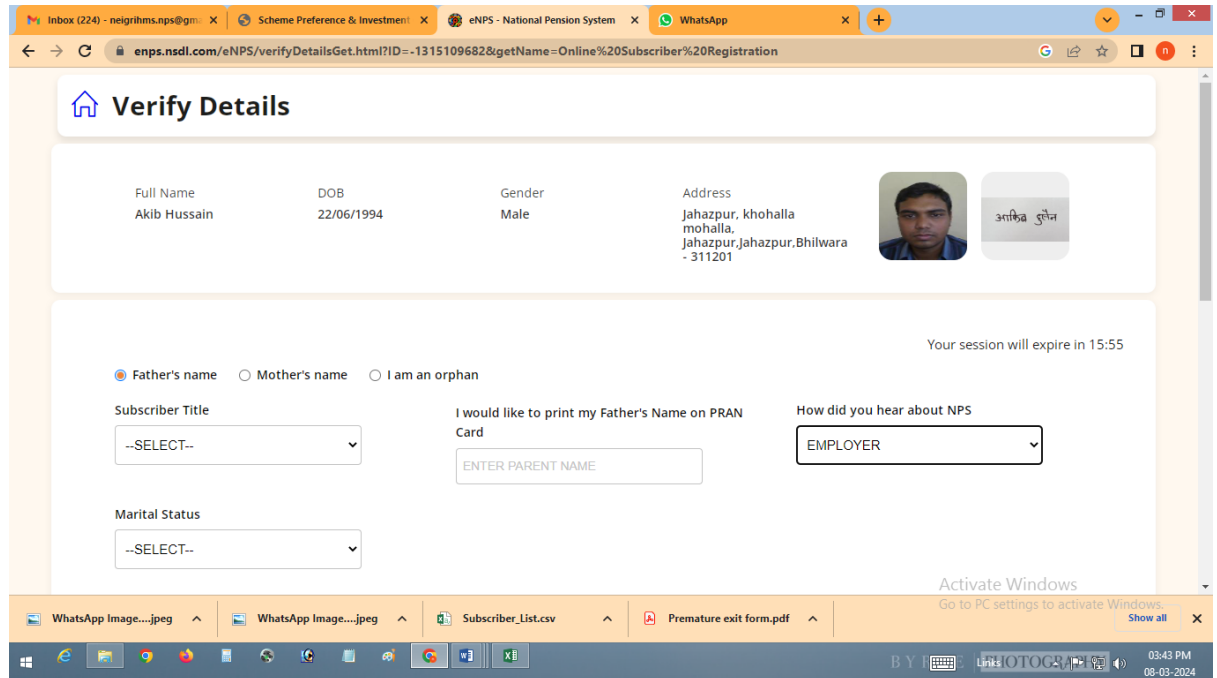

- Select Default
- Click on add bank details
- Click on add nominee details
- For Tier II click on Set it up later & Proceed

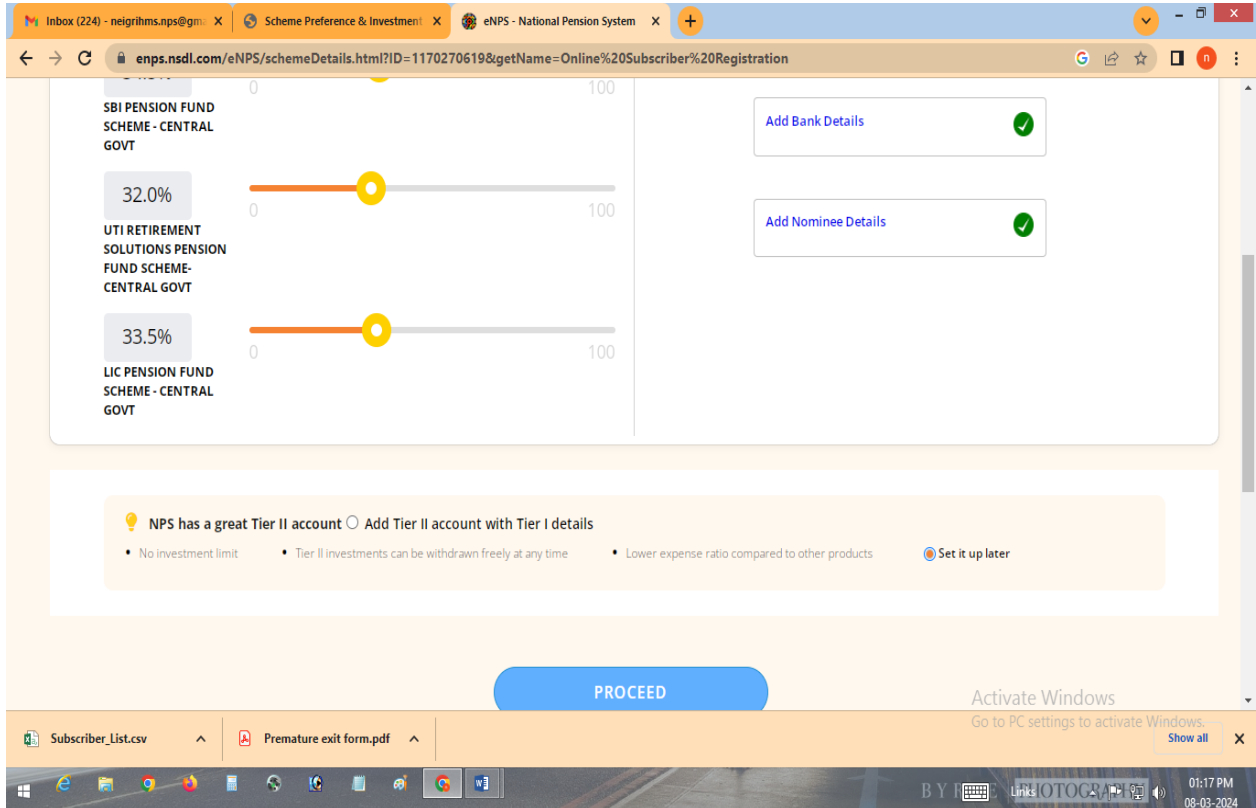

- Enter last 4 digit Aadhaar
- Enter Place of birth
- Enter department
- Enter Date of Joining
- Enter Date of Retirement
- Enter your Annual Income Range

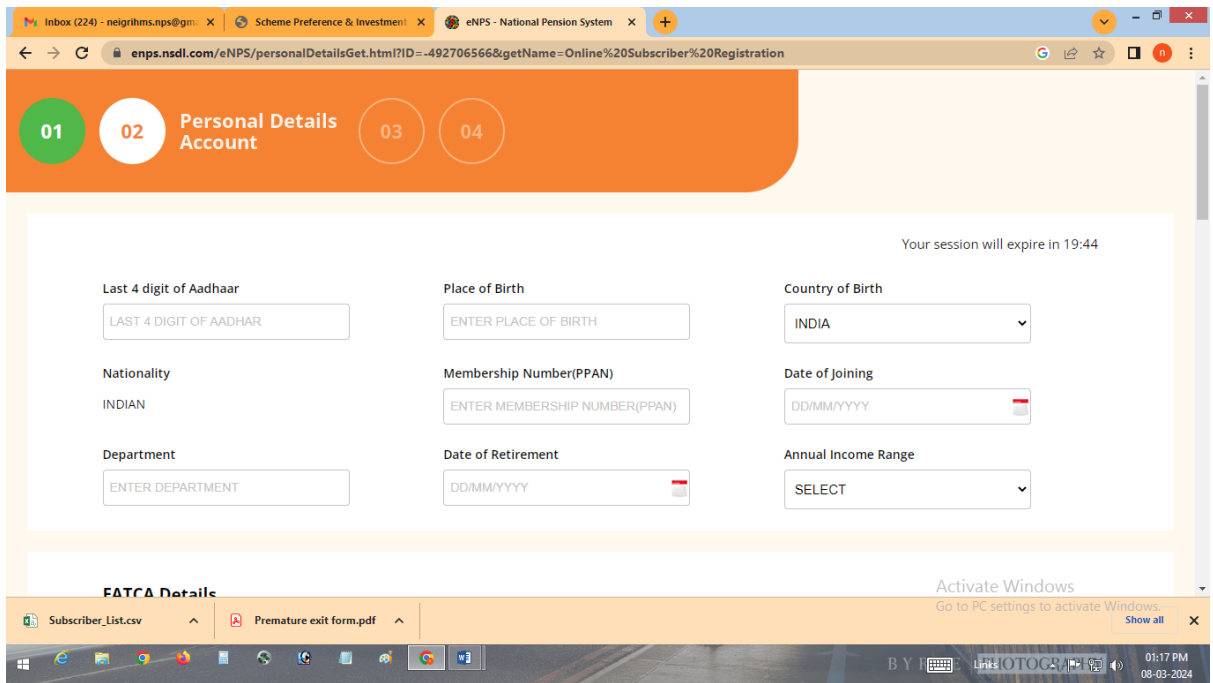

Note: Under this box the date of retirement will be on the last day of the month attaining superannuation (60 years) or 65 years for Faculty, except if the date of birth of the Govt. servant is the 1st day of the month he/she shall retire on the last day of the preceeding month on attaining the age of 60 years.

## Enter your Address details

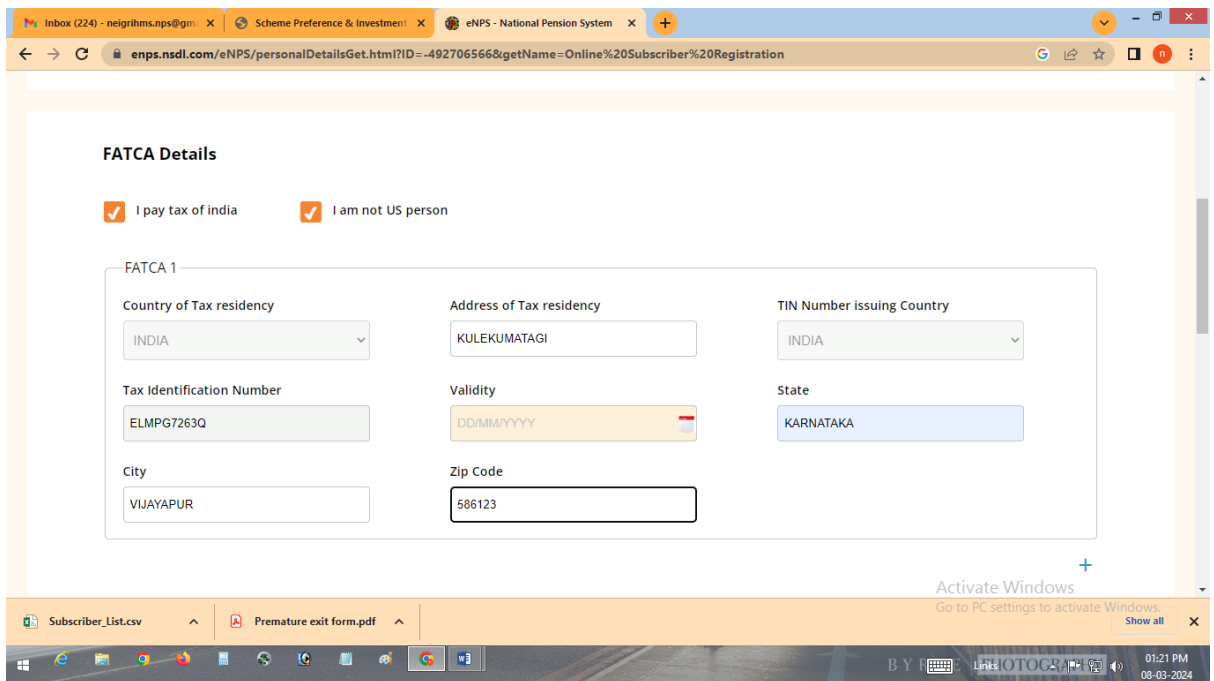

# Upload your Appointment letter & Proceed

![](_page_9_Picture_12.jpeg)

## Click on OTP Authentication & continue

![](_page_10_Picture_1.jpeg)

Enter your Mobile OTP & Email ID OTP for Authentication

![](_page_10_Picture_41.jpeg)

Download your e-NPS Registration form from your E-mail